## **MaX UC Mobile**

### **QUICK START GUIDE**

**Your ImOn phone service can be used to make or receive calls from your desk phone, your PC or MAC, and your mobile devices.**

**For this to work on your mobile or tablet, you need to install the MaX UC Mobile app. This guide will help you to do that.**

### **First, Find Your Password**

You will need your ImOn CommPortal phone number and password to start using MaX UC Mobile.

If you don't have this information, call us:

- Cedar Rapids 319-261-2249
- Iowa City 319-261-4610
- Dubuque 563-239-9150

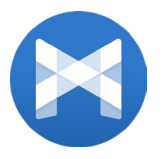

#### **Download and Install the App**

Search for MaX UC in Google Play or App Store and touch Install to download the app to your device. Check the Terms & Conditions and touch Accept & Continue.

Tap Open on the app and select ImOn as your Carrier. Enter your ImOn CommPortal Phone Number and Password and tap Log in.

If you want to have the ability to switch calls to your own cellular network (for example, if you move to an area with poor Wi-Fi connection during a call made on MaX UC enter your own mobile phone number and tap Continue).

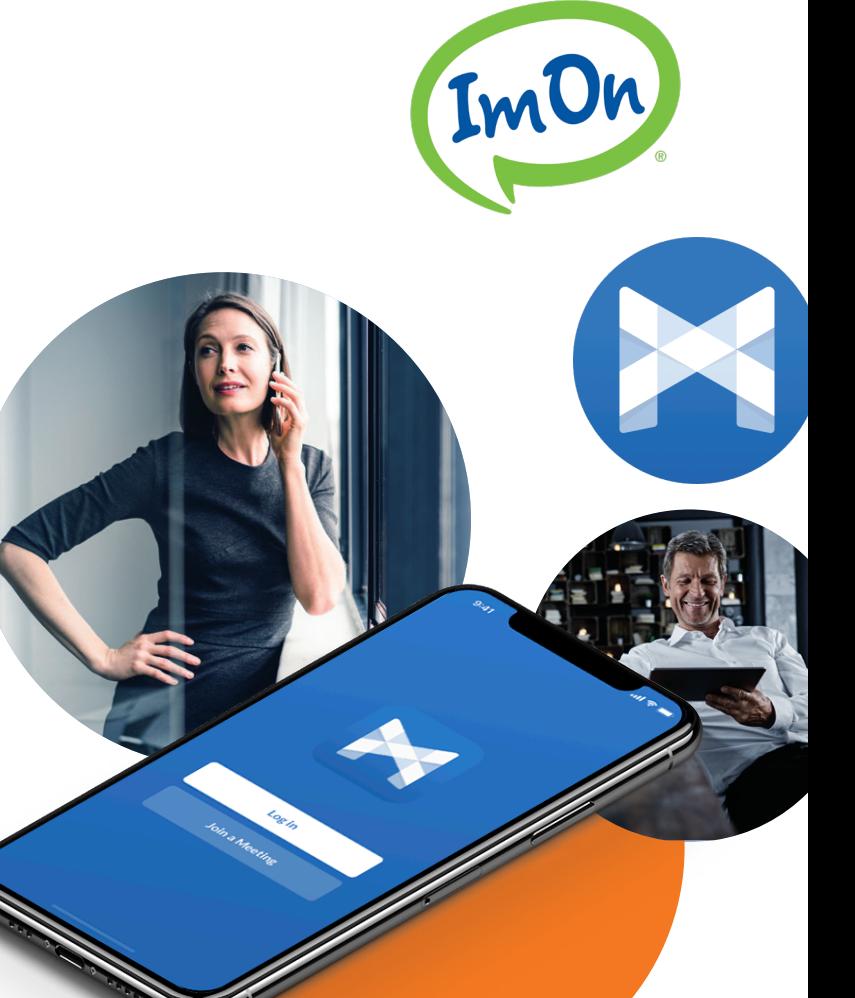

### **Exploring MaX UC MOBILE**

MaX UC Mobile is like having your desk phone on your mobile. You can make and receive calls, hold calls, transfer calls, and make three-way calls. You can even push and pull calls from your phone to other twinned devices, mid-call.

You can also use MaX UC Mobile to send messages to other people in your corporate directory who are using MaX UC (on any device).

MaX UC Mobile uses the Wi-Fi, broadband, or mobile data services available, so you can make and receive calls without using your mobile minutes.

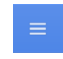

Tap on the Menu icon, or swipe right on the screen, to view the MaX UC Mobile menu.

# **MaX UC Mobile**

## **QUICK START GUIDE**

### **Making Calls**

To make a call, select the **Dialer** tab and enter the number you are calling into the MaX UC dialer, or simply tap on the contact and touch the number you would like to use to call  $1 - 00$  $2$  ABC  $3<sup>00</sup>$ the contact.

If the person you are calling has caller ID,

they will see your individual ImOn phone number.

### **Receiving Calls**

When someone calls your ImOn number, the MaX UC Mobile app offers you the choice to accept or reject the call.

Depending on the other services you have from ImOn you may also see the incoming call on your desk phone, on your desktop, or on a tablet device. You can answer the call on whichever device is most convenient for you.

### **During the Call**

While a call is in progress you can use the call window to:

- **Put the call on hold.**
- **Mute** your microphone.
- **Example 21 Access the keypad.**
- Turn on **loudspeaker**.
- Send **video**.
- **Switch** the call to another device.
- **Merge** calls.
- **Transfer** the call.

You may receive another call while you are already on a call. MaX UC Mobile gives you the option to:

- Hold the existing call and answer the new call.
- End the existing call and answer the new call.
- Ignore the new call.

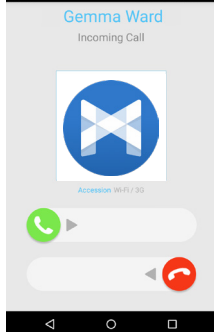

6 MNO

 $9$  wxvz

 $#$ 

**\* ① ▼ 图 ■ 08:41** 

 $5 -$ 

8 TUV  $0 +$ 

 $\Delta$  GHI

 $\blacktriangle$ 

 $^{\circ}$ 

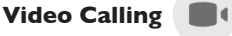

If the person you are talking to is also using MaX UC and your phone has a front-facing camera, you can add video to your call any time. Click on the Video icon to send your video. The other person will receive a prompt inviting them to switch on their video too. Click on the Video icon at any time to turn off your video feed.

### **Switch the call to another device**

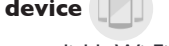

If the call has poor audio due to an unreliable Wi-Fi or mobile data service connection, you can touch the Switch icon and select This device (cellular) to move the call to your regular cell phone. Remember that the call will now start to use your mobile minutes.

Alternatively, you can choose to push the call to another of your devices running MaX UC, such as your desktop or your iPad. Touch the Switch icon and select Another device to push the call to whichever device is most convenient.

×

Chat

Sun Oi

Petar Petrovic

lvan Horva U.

> Josef Novak ancy going to the

Jon Jonsson

Jean Dupont

Jan Kowalska

ou free for a chat in 10 minu

<sup>lid</sup> you see the game last night?! Erika Mustermann

want to talk to Iva

Ø.

 $09:43$ 

09:43

09:43

 $09:43$ 

 $09:43$ 

 $09:43$ 

 $09 - 4$ 

(+

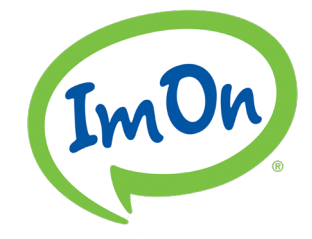

## **MaX UC Mobile**

### **QUICK START GUIDE**

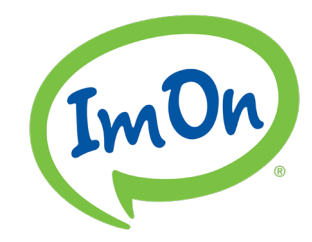

### **Call Pull**

You can also pull calls from your other devices onto your mobile. If a call exists that can be pulled, the MaX UC menu displays a **Call Available to Pull** option. Tap this option and follow the onscreen prompts to pull the call from your other device onto your mobile.

### **Transfer the Call to Someone Else**

Use the Call Transfer icon to send any call to another number. A menu will pop-up allowing you to select a contact, or you can type in a completely new number to transfer the call to. You can also transfer the call to another of your devices that has MaX UC installed, without having to hang up!

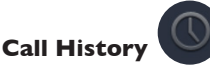

See your full call history by selecting the **Call History** tab.

### **Instant Messaging**

Tap the **Chat** tab to use Instant Messaging. Enter your Chat Address and Password and tap Sign in. You can then select a contact to send an Instant Message to.

From within the chat window, you can start or continue a conversation, send files, call a contact, or add one or more participants to a conversation.

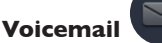

If you have a voice or video message, the **Messages** tab indicates the number of messages received. Select the **Messages** tab and tap on a message to listen to it.

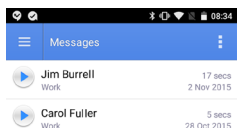

**Call Manager** 

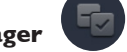

You can tell MaX UC how to handle your incoming calls. Tap the Call Manager tab and select Available, Do not disturb, or Forward all calls.

### If you select **Do Not Disturb**,

callers hear a recorded voice announcement saying that you are unavailable and are then connected to your voicemail. None of your devices will ring until you turn off Do Not Disturb, so be sure to use it carefully!

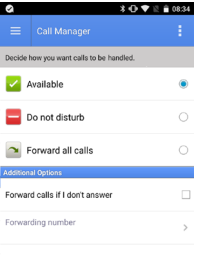

Select **Forward all calls** and, in the Forwarding number box, enter the number you want to forward all calls to.

Note that when you change your Call Manager settings, the change applies on all of your MaX UC devices.

## **Your Contacts List**

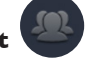

MaX UC Mobile assembles a contact list for you to use. Select the Contacts tab to view your Contacts list. Depending on how your service is set up, the Contacts list may include:

Contacts that you type directly into MaX UC Mobile.

- Contacts stored on your mobile device.
- Contacts in CommPortal contacts.
- Contacts in your corporate directory.

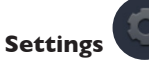

Use the **Settings** tab to manage your Call, Chat, Contact, and Messaging settings, and to access additional setup options. You can also send error reports from the Settings tab.

#### **Presence**

Whenever one of your contacts is signed in to their Chat account, MaX UC Mobile displays their presence information on the Messages, Call History, and Chat tabs.

### **Emergency Calls**

MaX UC Mobile lets you make calls from anywhere on the most convenient device. If you place a 911 call from MaX UC Mobile, the 911 operator may not be able to identify where you are calling from.

#### **More Questions?**

If you have any additional questions about MaX UC Mobile, email **support@imon.net** or call us at:

- Cedar Rapids **319-261-2249**
- Iowa City **319-261-4610**
- Dubuque **563-239-9150**